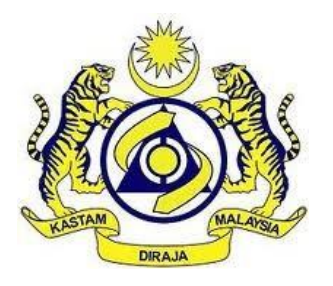

# **JABATAN KASTAM DIRAJA MALAYSIA**

# **USER MANUAL**

# MALAYSIAN TOURISM TAX (MyTTx)

INSTALMENT MODULE (PPPD)

VERSION 1.1

# **Table Content**

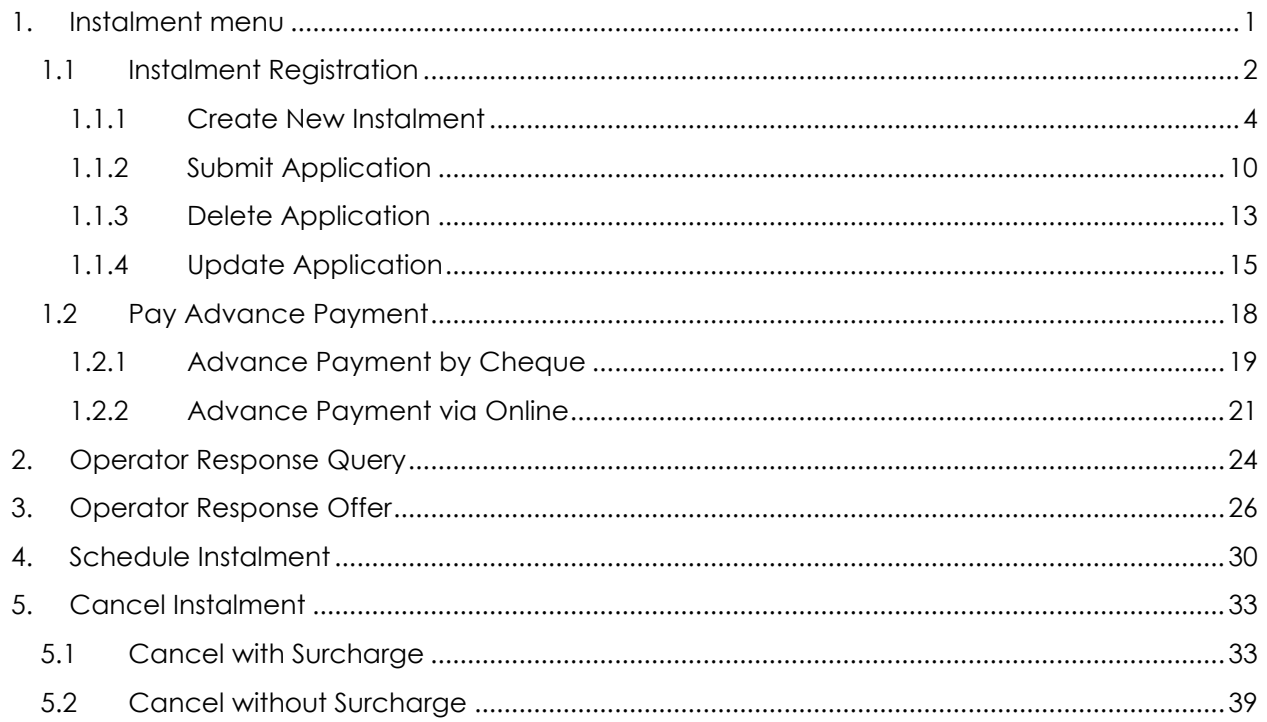

# List of Figures

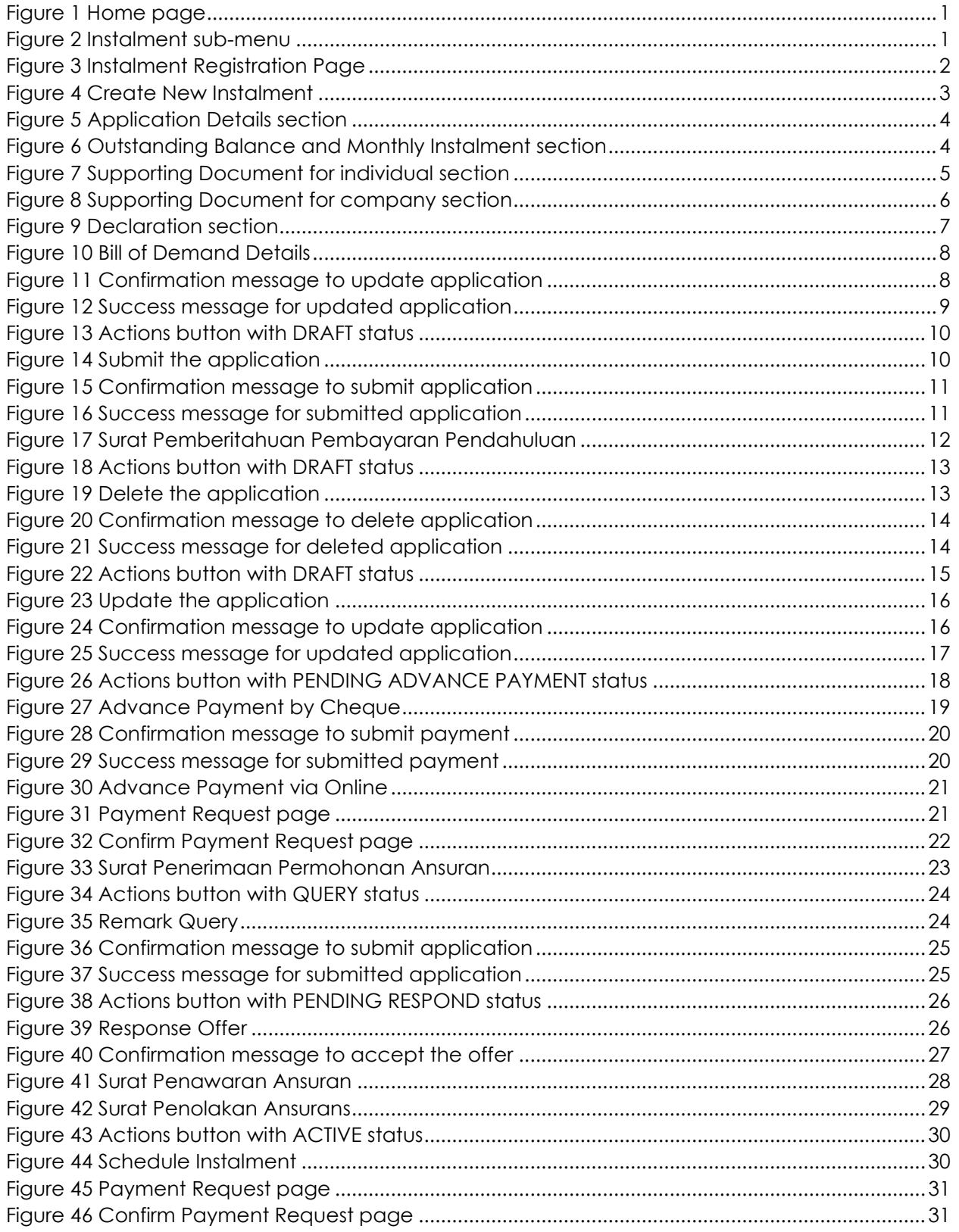

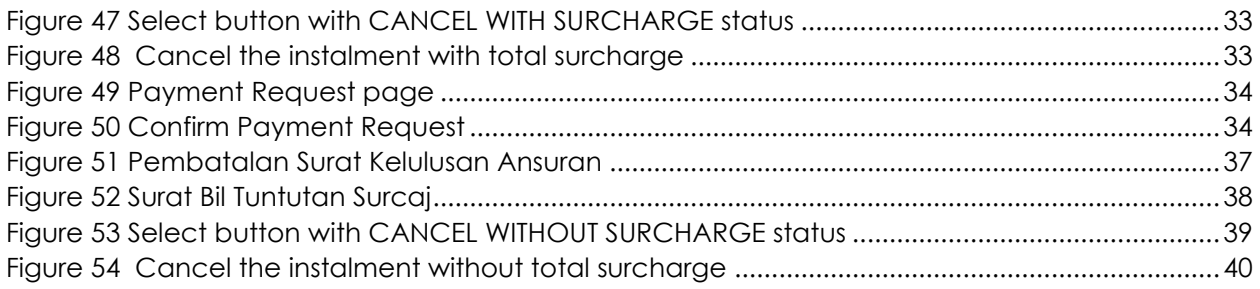

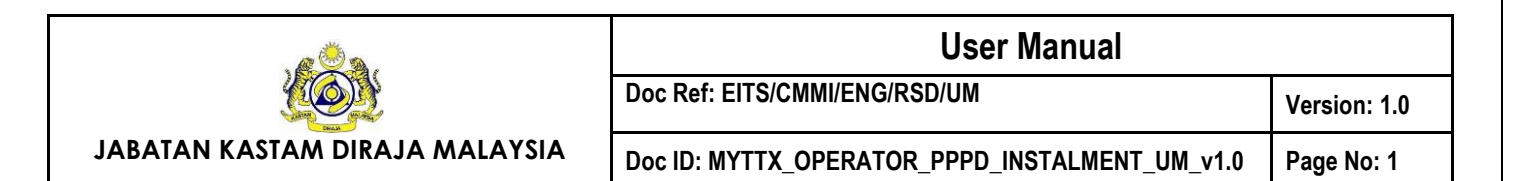

#### <span id="page-4-0"></span>**1. Instalment menu**

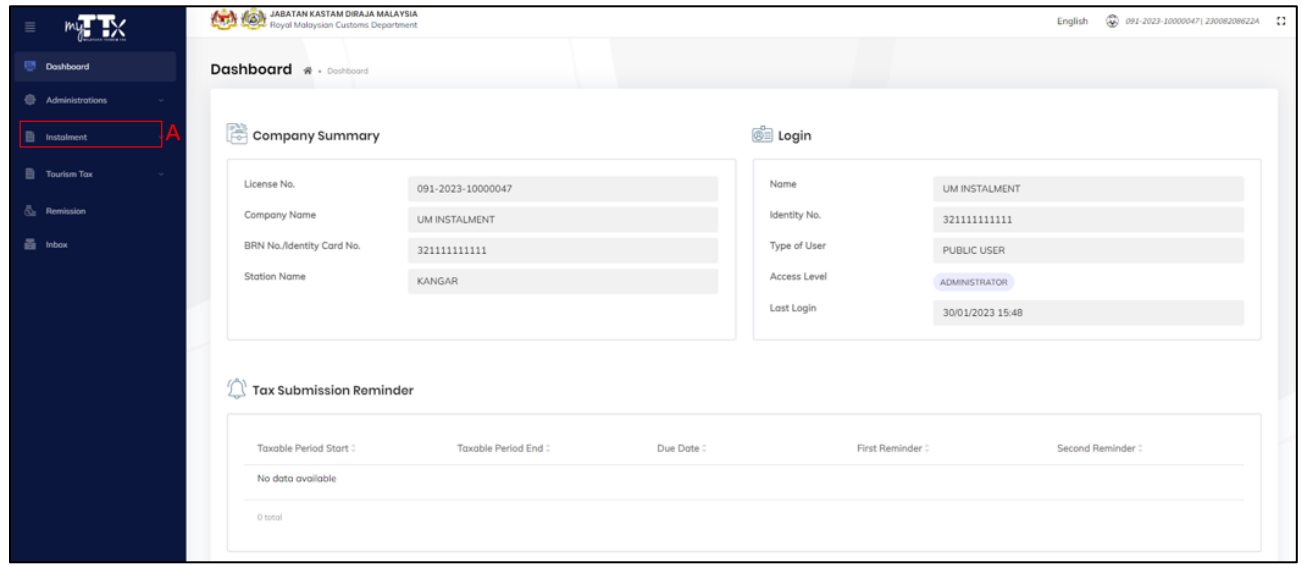

#### *Figure 1 Home page*

<span id="page-4-1"></span>1. Click on **Instalment** menu (Refer [Figure 1\)](#page-4-1).

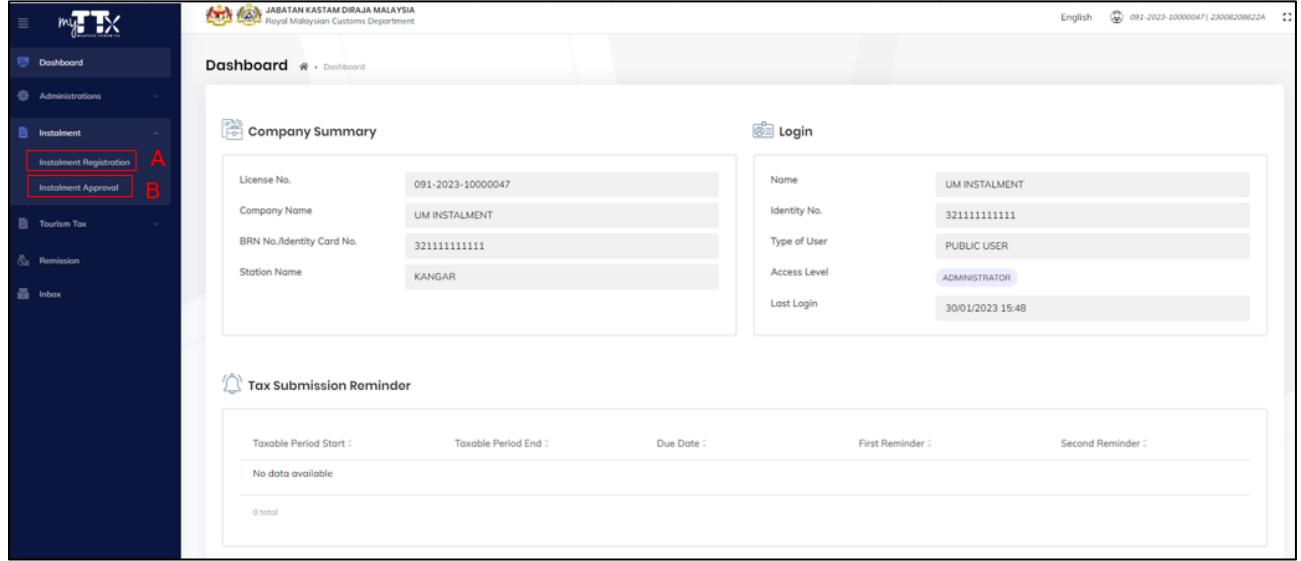

#### *Figure 2 Instalment sub-menu*

- <span id="page-4-2"></span>2. System will display the list of **Instalment** sub-menu (Refer [Figure 1](#page-4-1)[Figure 2\)](#page-4-2).
- 3. Click on **Instalment Registration** sub-menu (Refer [Figure 1](#page-4-1)[Figure 2\)](#page-4-2).
- 4. System will display the **Instalment Registration** page (Refer [Figure 3\)](#page-5-1).
- 5. Click on **Instalment Approval** sub-menu (Refer [Figure 1](#page-4-1)[Figure 2\)](#page-4-2).

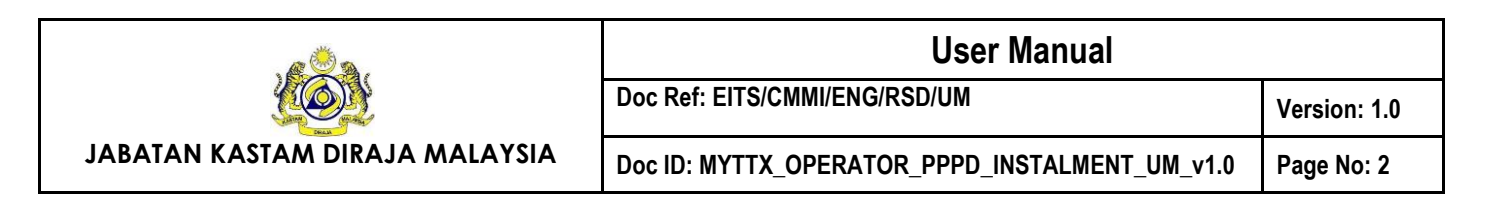

6. System will display the **Instalment Approval** page.

# <span id="page-5-0"></span>**1.1 Instalment Registration**

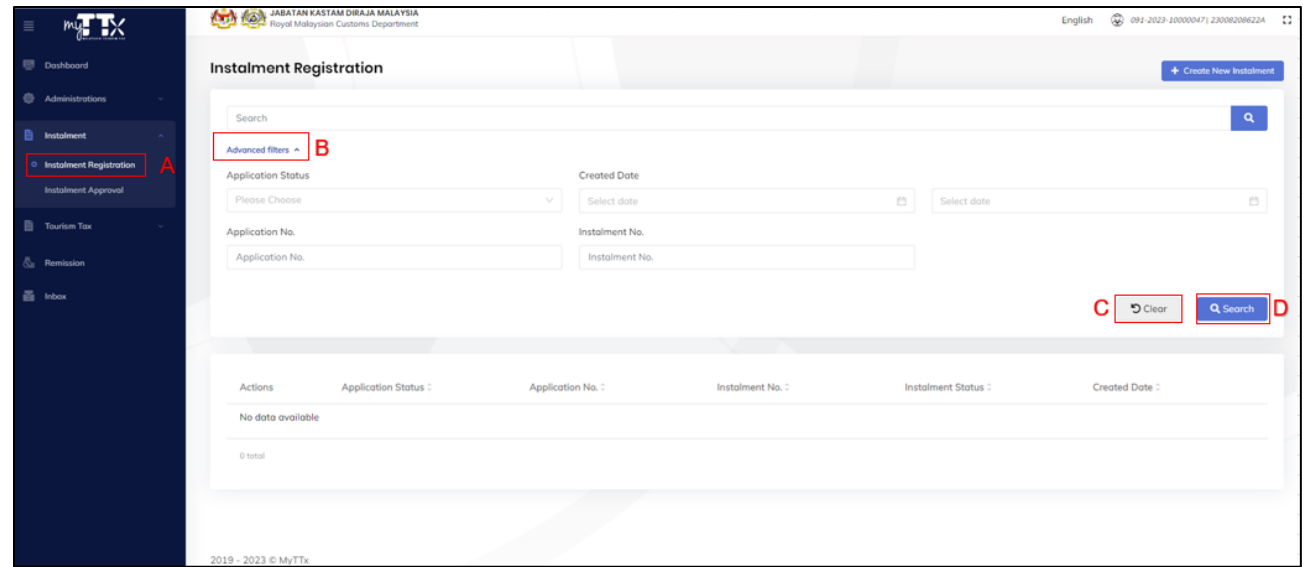

*Figure 3 Instalment Registration Page*

- <span id="page-5-1"></span>1. Click on **Instalment Registration** sub-menu (A) (Refer [Figure 3\)](#page-5-1).
- 2. Click on **Advanced filters** button (B) to filter the table list by (Refer [Figure 3\)](#page-5-1).
	- a. Application Status
	- b. Application No
	- c. Created Date
	- d. Instalment Date
- 3. Click **Clear** button (C) to clear all filter fields (Refer [Figure 3\)](#page-5-1).
- 4. Click **Search** button (D) to filter the table list (Refer [Figure 3\)](#page-5-1).

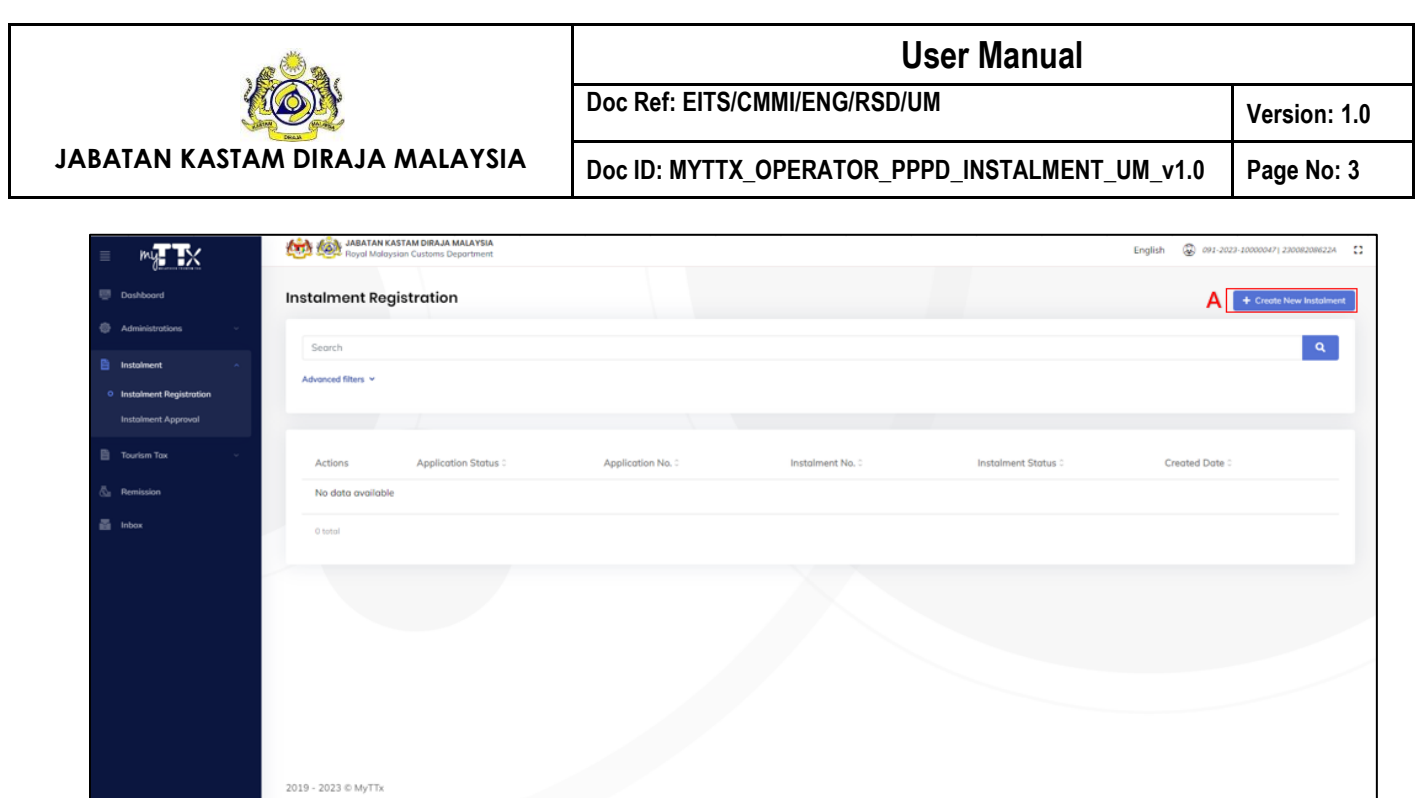

*Figure 4 Create New Instalment*

- <span id="page-6-0"></span>5. Click on **Create New Instalment** button (A) to apply for new instalment (Refer [Figure 4\)](#page-6-0).
- 6. System will display the **Instalment Registration** page (Refer [Figure 5\)](#page-7-1).

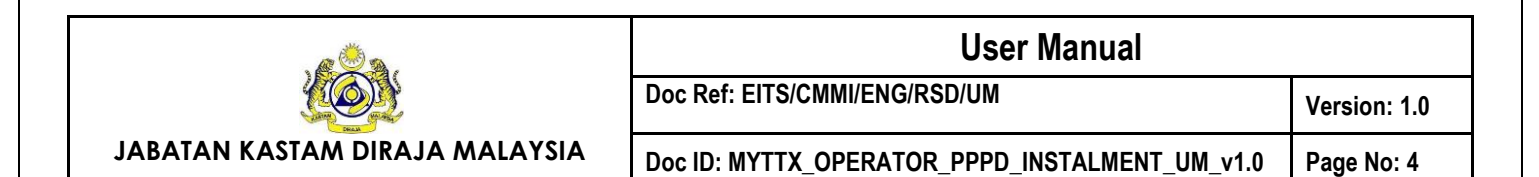

# <span id="page-7-0"></span>**1.1.1 Create New Instalment**

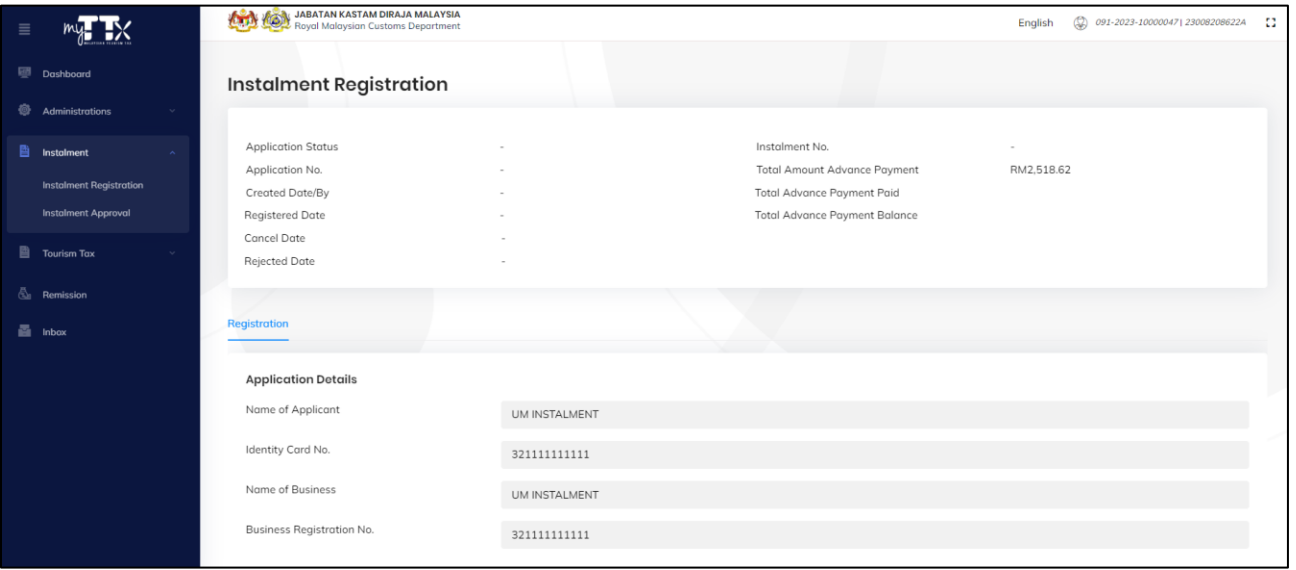

#### *Figure 5 Application Details section*

<span id="page-7-1"></span>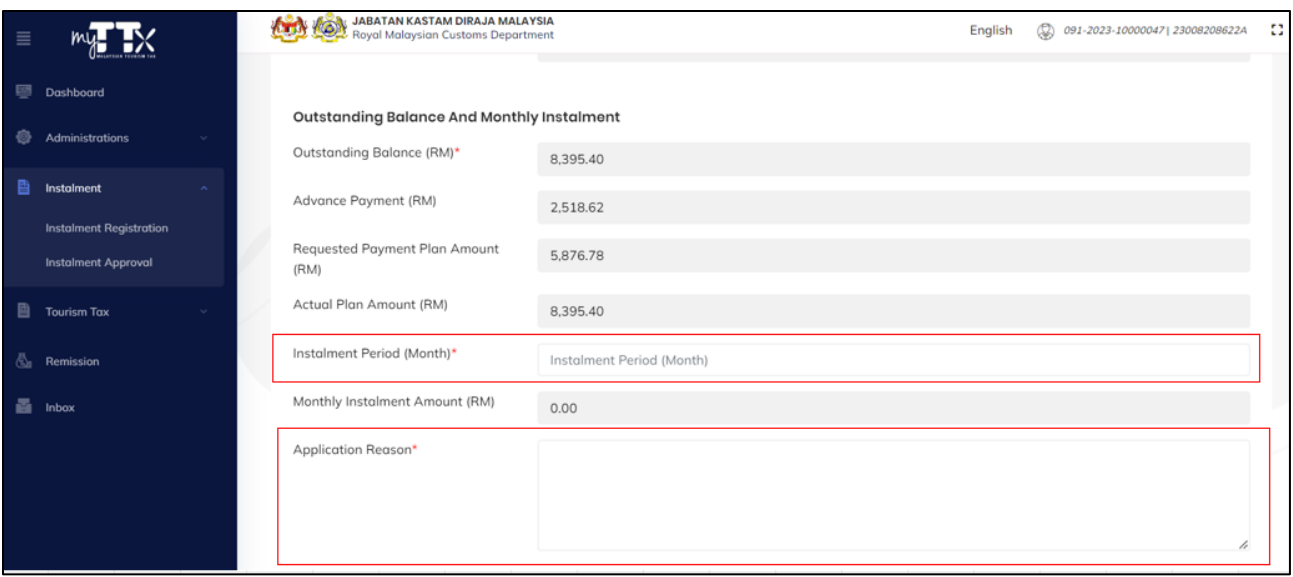

*Figure 6 Outstanding Balance and Monthly Instalment section*

- <span id="page-7-2"></span>1. Input Instalment Period in the **Instalment Period (Month)** field (Refer [Figure 6\)](#page-7-2).
- 2. Input Application Reason in the **Application Reason** field (Refer [Figure 6\)](#page-7-2).

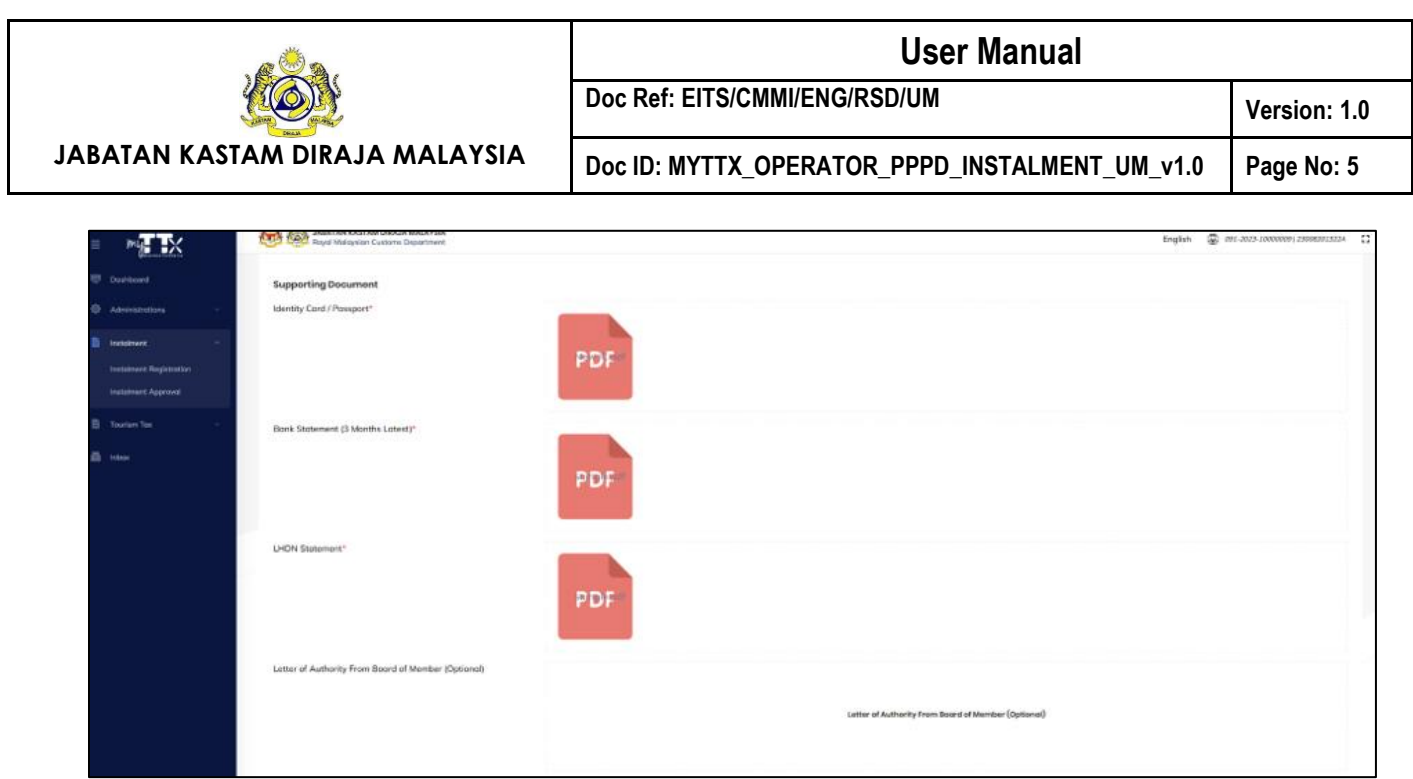

*Figure 7 Supporting Document for individual section*

- <span id="page-8-0"></span>3. Upload **Identity Card/ Passport** in the Identity Card/ Passport field (Refer [Figure 7\)](#page-8-0). Note: Mandatory
- 4. Upload **Bank Statement** in the Bank Statement (3 Months Latest) field (Refer [Figure 7\)](#page-8-0). Note: Mandatory
- 5. Upload **LHDN Statement** in the LHDN Statement field (Refer [Figure 7\)](#page-8-0). Note: Mandatory
- 6. Upload **Letter of Authority from Board of Member** in the Letter of Authority from Board of Member field (Refer [Figure 7\)](#page-8-0). Note: Optional

![](_page_9_Picture_135.jpeg)

*Figure 8 Supporting Document for company section*

- <span id="page-9-0"></span>7. Upload **Official Application Letter** in the Official Application Letter field (Refer [Figure 8\)](#page-9-0). Note: Mandatory
- 8. Upload **Form 49** in the Form 49 field (Refer [Figure 8\)](#page-9-0). Note: Mandatory
- 9. Upload **Bank statement** in the Bank Statement (3 Months Latest) (Refer [Figure 8\)](#page-9-0). Note: Mandatory
- 10. Upload **Audited Financial Statement** in the Audited Financial Statement field (Refer [Figure 8\)](#page-9-0).

Note: Mandatory

11. Upload **Letter of Authority from Board of Member** in the Letter of Authority from Board of Member field (Refer [Figure 8\)](#page-9-0). Note: Optional

![](_page_10_Picture_144.jpeg)

*Figure 9 Declaration section*

- <span id="page-10-0"></span>12. Tick on the **Declaration** checkbox (Refer [Figure 9\)](#page-10-0).
- 13. System will display the hidden fields upon check on the Declaration checkbox (Refer [Figure 9\)](#page-10-0).
- 14. Input Name of Applicant in the **Name of Applicant** field (Refer [Figure 9\)](#page-10-0).
- 15. Choose and input **Identity Card No.** or **Passport No.** in the **Identity Card No.**/ **Passport No.** field (Refer [Figure 9\)](#page-10-0).
- 16. Choose Nationality from the **Nationality** dropdown field (Refer [Figure 9\)](#page-10-0).
- 17. Input Designation in the **Designation** field (Refer [Figure 9\)](#page-10-0).
- 18. Input Telephone No. in the **Telephone No** field (Refer [Figure 9\)](#page-10-0).

![](_page_11_Picture_0.jpeg)

*Figure 10 Bill of Demand Details*

- <span id="page-11-0"></span>19. Click **Back** button (A) to return back to the previous page (Refer [Figure 10\)](#page-11-0).
- 20. Click **Save** button (B) to save the application (Refer [Figure 10\)](#page-11-0).

![](_page_11_Picture_141.jpeg)

*Figure 11 Confirmation message to update application*

- <span id="page-11-1"></span>21. System will display the confirmation message (Refer [Figure 11\)](#page-11-1)
- 22. Click on **Cancel** button (A) to cancel save the record. (Refer [Figure 11\)](#page-11-1)
- 23. Click on **Yes** button (B) to save the record (Refer [Figure 11\)](#page-11-1)

![](_page_12_Picture_0.jpeg)

*Figure 12 Success message for updated application*

- <span id="page-12-0"></span>24. System will display the success message (Refer [Figure 12\)](#page-12-0).
- 25. Click on **Ok** button (Refer [Figure 12\)](#page-12-0).
- 26. System will update the status as *DRAFT* (Refer [Figure 13\)](#page-13-1).

![](_page_13_Picture_0.jpeg)

# <span id="page-13-0"></span>**1.1.2 Submit Application**

![](_page_13_Picture_124.jpeg)

*Figure 13 Actions button with DRAFT status*

- <span id="page-13-1"></span>1. Click on **Action** button (A) on application with *DRAFT* status (Refer [Figure 13\)](#page-13-1).
- 2. Click on **View** button (B) to view the application (Refer [Figure 13\)](#page-13-1).
- 3. Click **Edit** button (C) to submit the application (Refer [Figure 13\)](#page-13-1).

![](_page_13_Picture_125.jpeg)

*Figure 14 Submit the application*

- <span id="page-13-2"></span>4. Click on **Submit** button (A) to submit the application (Refer [Figure 14\)](#page-13-2).
- 5. System will display the confirmation message (Refer [Figure 15\)](#page-14-0).

![](_page_14_Picture_99.jpeg)

*Figure 15 Confirmation message to submit application*

- <span id="page-14-0"></span>6. Click on **Cancel** button (A) to cancel submit the application (Refer [Figure 15\)](#page-14-0).
- 7. Click on **Yes** button (B) to submit the application (Refer [Figure 15\)](#page-14-0).

![](_page_14_Picture_100.jpeg)

*Figure 16 Success message for submitted application*

- <span id="page-14-1"></span>8. Click **Ok** button (A) (Refer [Figure 16\)](#page-14-1).
- 9. System will update the status as *PENDING ADVANCE PAYMENT*.

![](_page_15_Picture_0.jpeg)

# **User Manual Doc Ref: EITS/CMMI/ENG/RSD/UM Version: 1.0**

Doc ID: MYTTX\_OPERATOR\_PPPD\_INSTALMENT\_UM\_v1.0 | Page No: 12

10. The public user will receive the *Surat Pemberitahuan Pembayaran Pendahuluan* upon the status updated (Refer [Figure 17\)](#page-15-0).

<span id="page-15-0"></span>![](_page_15_Picture_50.jpeg)

![](_page_16_Picture_0.jpeg)

# <span id="page-16-0"></span>**1.1.3 Delete Application**

![](_page_16_Picture_99.jpeg)

*Figure 18 Actions button with DRAFT status*

- <span id="page-16-1"></span>1. Click on **Action** button (A) on application with *DRAFT* status (Refer [Figure 18\)](#page-16-1).
- 2. Click on **View** button (B) to view the application (Refer [Figure 18\)](#page-16-1).
- 3. Click **Edit** button (C) to submit the application (Refer [Figure 18\)](#page-16-1).

![](_page_16_Picture_100.jpeg)

*Figure 19 Delete the application*

<span id="page-16-2"></span>4. Click on **Delete** button (A) (Refer [Figure 19\)](#page-16-2).

![](_page_17_Picture_105.jpeg)

*Figure 20 Confirmation message to delete application*

- <span id="page-17-0"></span>5. System will display the confirmation message (Refer [Figure 20\)](#page-17-0).
- 6. Click on **Cancel** button (A) to cancel delete the application (Refer [Figure 20\)](#page-17-0).
- 7. Click on **Yes** button (B) to proceed delete the application (Refer [Figure 20\)](#page-17-0).
- 8. System will display the success message (Refer [Figure 21\)](#page-17-1).

![](_page_17_Picture_106.jpeg)

*Figure 21 Success message for deleted application*

- <span id="page-17-1"></span>9. Click on **Ok** button (A) (Refer [Figure 21\)](#page-17-1).
- 10. System will delete the application.

![](_page_18_Picture_0.jpeg)

# <span id="page-18-0"></span>**1.1.4 Update Application**

![](_page_18_Picture_76.jpeg)

*Figure 22 Actions button with DRAFT status*

- <span id="page-18-1"></span>1. Click on **Action** button (A) on application with *DRAFT* status (Refer [Figure 22\)](#page-18-1).
- 2. Click on **View** button (B) to view the application (Refer [Figure 22\)](#page-18-1).
- 3. Click **Edit** button (C) to submit the application (Refer [Figure 22\)](#page-18-1).

|                                                           |                                                                                                    |                              |                            | <b>User Manual</b>            |                                                |                          |                   |                        |                           |                        |  |
|-----------------------------------------------------------|----------------------------------------------------------------------------------------------------|------------------------------|----------------------------|-------------------------------|------------------------------------------------|--------------------------|-------------------|------------------------|---------------------------|------------------------|--|
|                                                           |                                                                                                    |                              |                            | Doc Ref: EITS/CMMI/ENG/RSD/UM |                                                |                          |                   |                        |                           | Version: 1.0           |  |
| <b>JABATAN KASTAM DIRAJA MALAYSIA</b>                     |                                                                                                    |                              |                            |                               | Doc ID: MYTTX_OPERATOR_PPPD_INSTALMENT_UM_v1.0 |                          |                   |                        |                           | Page No: 16            |  |
| ×<br>Dashboard<br>Administrations                         | <b>Designation</b><br>Telephone No."                                                                                |                              | MANAGER<br>+60 - Malaysia  |                               | 1212345678                                     |                          |                   |                        |                           |                        |  |
| <b>Instalment</b><br>Instalment Registration              | Date                                                                                                    |                              | 18/01/2023                 |                               |                                                |                          |                   |                        |                           | 西                      |  |
| Instalment Approval<br><b>Tourism Tax</b><br><b>Inbox</b> | <b>Bill of Demand Details</b><br><b>Total Tax Amount</b><br><b>Total Penalty Amount</b><br><b>Total Debt Amount</b> | : RM3.960.00<br>: RM9.342.66 | : RM13.200.00              |                               |                                                |                          |                   |                        |                           |                        |  |
|                                                           | Actions:                                                                                                    | BOD Type:                    | Toxoble Period:            | BOD No. 2                     | BOD Date:                                      | <b>Total Tax Payable</b> | Total Penalty:    | <b>Total Tax Paid:</b> | <b>Total Penalty Paid</b> | <b>Total Debt</b>      |  |
|                                                           | $\overline{a}$<br>1 total                                                                                           | Manual                       | 01/01/2022 -<br>31/05/2022 | 091-2023-0180<br>008          | 10/01/2023                                     | RM13,200.00              | RM3,960.00        | RM7,817,34             | RM0.00                    | RM9,342.6              |  |
|                                                           |                                                                                                    |                              |                            |                               |                                                |                          | $\leftarrow$ Bock | <b>Delete</b>          | $g$ Update                | $\Delta \times$ Submit |  |

*Figure 23 Update the application*

<span id="page-19-0"></span>4. Click on **Update** button (A) to update the application (Refer [Figure 24\)](#page-19-1).

![](_page_19_Picture_91.jpeg)

*Figure 24 Confirmation message to update application*

- <span id="page-19-1"></span>5. Click on **Cancel** button (A) to cancel update the application (Refer [Figure 24\)](#page-19-1).
- 6. Click on **Yes** button (B) to proceed update the application (Refer [Figure 24\)](#page-19-1).
- 7. System will display the success message (Refer [Figure 25\)](#page-20-0).

![](_page_20_Picture_0.jpeg)

*Figure 25 Success message for updated application*

- <span id="page-20-0"></span>6. Click on **OK** button (A) (Refer [Figure 25\)](#page-20-0).
- 7. System will update the record.

![](_page_21_Picture_0.jpeg)

# <span id="page-21-0"></span>**1.2 Pay Advance Payment**

![](_page_21_Picture_78.jpeg)

*Figure 26 Actions button with PENDING ADVANCE PAYMENT status*

- <span id="page-21-1"></span>1. Click on **Action** button (A) with *PENDING ADVANCE PAYMENT* status (Refer [Figure 26\)](#page-21-1).
- 2. Click on **View** button (B) to view the application (Refer [Figure 26\)](#page-21-1).
- 3. System will display the **Instalment Registration** page with *PENDING ADVANCE PAYMENT* status.

![](_page_22_Picture_0.jpeg)

# <span id="page-22-0"></span>**1.2.1 Advance Payment by Cheque**

![](_page_22_Picture_100.jpeg)

*Figure 27 Advance Payment by Cheque*

- <span id="page-22-1"></span>1. Tick on the **Payment By Cheque** checkbox (Refer [Figure 27\)](#page-22-1).
- 2. System will display the hidden **Upload Proof Document Of Cheque** field (Refer [Figure 27\)](#page-22-1).
- 3. Upload the proof cheque in the **Upload Proof Document Of Cheque** field (Refe[r Figure 27\)](#page-22-1).
- 4. Click on **Back** button (A) to return back to the previous page (Refer [Figure 27\)](#page-22-1).
- 5. Click on **Confirm** button (B) to submit the payment (Refer [Figure 27\)](#page-22-1).
- 6. System will display the confirmation message (Refer [Figure 28\)](#page-23-0).

![](_page_23_Picture_88.jpeg)

*Figure 28 Confirmation message to submit payment*

- <span id="page-23-0"></span>4. Click on **Cancel** button (A) to cancel submit the payment (Refer [Figure 28\)](#page-23-0).
- 5. Click on **Yes** button (B) to submit the payment (Refer [Figure 28\)](#page-23-0).

![](_page_23_Picture_89.jpeg)

*Figure 29 Success message for submitted payment*

- <span id="page-23-1"></span>6. Click on **Ok** button (A) (Refer [Figure 29\)](#page-23-1).
- 7. System will update the status as *IN-PROCESS CHEQUE*.

![](_page_24_Picture_0.jpeg)

# <span id="page-24-0"></span>**1.2.2 Advance Payment via Online**

![](_page_24_Picture_80.jpeg)

*Figure 30 Advance Payment via Online*

- <span id="page-24-1"></span>1. Click on **Back** button (A) to return back to the previous page (Refer [Figure 30\)](#page-24-1).
- 2. Click on **Pay Now** button (B) to proceed the payment (Refer [Figure 30\)](#page-24-1).
- 3. System will display the **Payment Request** page (Refer [Figure 31\)](#page-24-2).

![](_page_24_Picture_81.jpeg)

<span id="page-24-2"></span>![](_page_24_Figure_8.jpeg)

![](_page_25_Picture_164.jpeg)

6. System will display the **Confirm Payment Request** page (Refer [Figure 32\)](#page-25-0).

![](_page_25_Picture_165.jpeg)

*Figure 32 Confirm Payment Request page*

- <span id="page-25-0"></span>6. Select the Request Mode either **Individual Account B2C** or **Corporate Account B2B** (Refer [Figure 32\)](#page-25-0).
- 7. Click on **Back** button (A) return back to the previous page (Refer [Figure 32\)](#page-25-0).
- 8. Click **Confirm** button (B) to confirm the payment (Refer [Figure 32\)](#page-25-0).
- 9. Proceed until the end of payment process.
- 10. System will update the instalment application status as *PENDING APPROVAL*.
- 11. The public user will receive the *Surat Penerimaan Permohonan Ansuran* upon the status updated (Refer [Figure 17\)](#page-15-0).

![](_page_26_Picture_0.jpeg)

**Doc Ref: EITS/CMMI/ENG/RSD/UM Version: 1.0**

**JABATAN KASTAM DIRAJA MALAYSIA**

**Doc ID: MYTTX\_OPERATOR\_PPPD\_INSTALMENT\_UM\_v1.0 Page No: 23**

![](_page_26_Picture_6.jpeg)

JABATAN KASTAM DIRAJA MALAYSIA PUSAT PEMPROSESAN KASTAM ARAS 1, BLOK A, KOMPLEKS KASTAM WPKL, JALAN SS 6/3, KELANA JAYA 47301 PETALING JAYA SELANGOR

Telefon Laman Web Emel

 $: 1-300-888-500$ : www.mytb.customs.gov.my : ccc@customs.gov.my

> Rujukan Kami Tarikh No. TTx Stesen

: 091-012023-ADP0015  $: 17/01/2023$ : 091-2023-10000009 : KANGAR

**MALAYSIA** Tuan/Puan,

PENERIMAAN PERMOHONAN BAYARAN TUNGGAKAN CUKAI DAN PENALTI SECARA ANSURAN/PENJADUALAN SEMULA DI BAWAH SEKSYEN 26 AKTA CUKAI PELANCONGAN 2017

Perkara di atas dirujuk.

USER MANUAL INSTALMENT

USER MANUAL INSTALMENT

NO 1 JALAN MAHLIGAI

PERSIARAN IMPIAN 1 01000 KANGAR PERLIS.

**LORONG IMPIAN 1** 

2. Sukacita dimaklumkan bahawa permohonan syarikat tuan untuk membayar tunggakan cukai dan penalti secara ansuran telah diterima dan sedang diproses. Sila hubungi pihak Kastam untuk sebarang semakan mengenai permohonan dengan menggunakan nombor rujukan surat.

Sekian, terima kasih,

#### "BERKHIDMAT UNTUK NEGARA"

Saya yang menjalankan amanah,

Ketua Pengarah Kastam Jabatan Kastam Diraja Malaysia

Cetakan komputer ini tidak memerlukan tandatangan

<span id="page-26-0"></span>*Figure 33 Surat Penerimaan Permohonan Ansuran*

![](_page_27_Picture_0.jpeg)

**Doc ID: MYTTX\_OPERATOR\_PPPD\_INSTALMENT\_UM\_v1.0 Page No: 24**

### <span id="page-27-0"></span>**2. Operator Response Query**

![](_page_27_Picture_124.jpeg)

*Figure 34 Actions button with QUERY status*

- <span id="page-27-1"></span>1. Click on **Action** button (A) on application with *QUERY* status (Refer [Figure 34\)](#page-27-1).
- 2. Click on **View** button (B) to view the application (Refer [Figure 34\)](#page-27-1).
- 3. System will display the **Instalment Registration** page with *QUERY* status (Refer [Figure 35\)](#page-27-2).

![](_page_27_Picture_125.jpeg)

*Figure 35 Remark Query*

- <span id="page-27-2"></span>4. Click on **Back** button (A) to return back to the previous page (Refer [Figure 35\)](#page-27-2).
- 5. Click on **Resubmit** button (B) to resubmit the application (Refer [Figure 35\)](#page-27-2).

![](_page_28_Picture_0.jpeg)

![](_page_28_Picture_116.jpeg)

*Figure 36 Confirmation message to submit application*

- <span id="page-28-0"></span>6. System will display confirmation message (Refer [Figure 36\)](#page-28-0).
- 7. Click on **Cancel** button (A) to cancel resubmit the application (Refer [Figure 36\)](#page-28-0).
- 8. Click on **Yes** button (B) to proceed submit the application (Refer [Figure 36\)](#page-28-0).
- 9. System will display the success message (Refer [Figure 37\)](#page-28-1).

![](_page_28_Picture_117.jpeg)

*Figure 37 Success message for submitted application*

- <span id="page-28-1"></span>10. Click on **Ok** button (A) to proceed (Refer [Figure 37\)](#page-28-1).
- 11. System will update the status as PENDING APPROVAL.

![](_page_29_Picture_0.jpeg)

# <span id="page-29-0"></span>**3. Operator Response Offer**

![](_page_29_Picture_92.jpeg)

*Figure 38 Actions button with PENDING RESPOND status*

- <span id="page-29-1"></span>1. Click on **Action** button (A) on application with *PENDING RESPOND* status (Refer [Figure](#page-29-1)  [38\)](#page-29-1).
- 2. Click on **View** button (B) to view the application (Refer [Figure 38\)](#page-29-1).
- 3. System will display the **Instalment Registration** page with *RESPONSE OFFER* status (Refer [Figure 39\)](#page-29-2).

![](_page_29_Picture_93.jpeg)

<span id="page-29-2"></span>*Figure 39 Response Offer*

![](_page_30_Picture_0.jpeg)

- 4. Click on **Response Offer** radio button either Yes or No (Refer [Figure 39\)](#page-29-2).
- 5. Click on **Back** button (A) return back to the previous page (Refer [Figure 39\)](#page-29-2).
- 6. Click on **Confirm** button (B) to confirm with the response offer (Refer [Figure 39\)](#page-29-2).

![](_page_30_Picture_166.jpeg)

*Figure 40 Confirmation message to accept the offer*

- <span id="page-30-0"></span>7. System will display confirmation message (Refer [Figure 40\)](#page-30-0).
- 8. Click on **Cancel** button (A) to cancel accept the offer (Refer [Figure 40\)](#page-30-0).
- 9. Click on **Yes** button (B) to proceed accept the offer (Refer [Figure 40\)](#page-30-0).
- 10. System will display the success message.
- 11. System will update the status as *APPROVED*.
- 12. The public user will receive the *Surat Penawaran Ansurans* upon the status updated (Refer [Figure 41\)](#page-31-0).
- 13. If the public user rejects the offer;
	- a. System will update the status as *REJECTED*.
	- b. The public user will receive the *Surat Penolakan Ansurans* upon the status updated (Refer [Figure 42\)](#page-32-0).

![](_page_31_Picture_0.jpeg)

**Doc Ref: EITS/CMMI/ENG/RSD/UM Version: 1.0**

**JABATAN KASTAM DIRAJA MALAYSIA**

#### **Doc ID: MYTTX\_OPERATOR\_PPPD\_INSTALMENT\_UM\_v1.0 Page No: 28**

![](_page_31_Picture_7.jpeg)

JABATAN KASTAM DIRAJA MALAYSIA PUSAT PEMPROSESAN KASTAM ARAS 1, BLOK A, KOMPLEKS KASTAM WPKL, JALAN SS 6/3, KELANA JAYA 47301 PETALING JAYA SELANGOR

Telefon Laman Web Emel

 $: 1-300-888-500$ : www.mytb.customs.gov.my : ccc@customs.gov.my

![](_page_31_Picture_11.jpeg)

USER MANUAL INSTALMENT USER MANUAL INSTALMENT NO 1 JALAN MAHLIGAI **LORONG IMPIAN 1** PERSIARAN IMPIAN 1 01000 KANGAR PERLIS. **MALAYSIA** 

Tarikh No. TTx Stesen

Rujukan Kami : 091-012023-ADP0015 : 20/01/2023 : 091-2023-10000009 : KANGAR

Tuan/Puan.

#### PENAWARAN PEMBAYARAN TUNGGAKAN CUKAI DAN PENALTI SECARA ANSURAN / PENJADUALAN SEMULA DI BAWAH SEKSYEN 26 AKTA CUKAI PELANCONGAN 2017

Perkara di atas adalah dirujuk.

2. Sukacitanya dimaklumkan bahawa tuan ditawarkan pembayaran secara ansuran dan tertakluk kepada syarat-syarat berikut:

3. Tuan ditawarkan membayar tunggakan tersebut dalam tempoh 10 bulan untuk menjelaskan jumlah cukai sebanyak RM12,967.72 dan penalti RM5,699.60 Amaun yang diluluskan untuk ansuran adalah RM18,667.32 dan jadual bayaran ansuran yang diluluskan adalah sebagaimana di Lampiran 1.

4. Jika tuan bersetuju dengan penawaran yang telah diberikan, sila lengkapkan permohonan tuan dengan menekan butang Terima dalam masa 14 hari dari tarikh surat ini dikeluarkan. Sila hubungi talian telefon atau alamat emel seperti yang tertera di atas untuk keterangan lanjut.

Sekian, terima kasih.

"BERKHIDMAT UNTUK NEGARA"

Saya yang menjalankan amanah

<span id="page-31-0"></span>Ketua Pengarah Kastam Jabatan Kastam Diraja Malaysia

Cetakan komputer ini tidak memerlukan tandatangan

*Figure 41 Surat Penawaran Ansuran*

![](_page_32_Picture_0.jpeg)

**Doc Ref: EITS/CMMI/ENG/RSD/UM Version: 1.0**

**JABATAN KASTAM DIRAJA MALAYSIA**

**Doc ID: MYTTX\_OPERATOR\_PPPD\_INSTALMENT\_UM\_v1.0 Page No: 29**

![](_page_32_Picture_7.jpeg)

JABATAN KASTAM DIRAJA MALAYSIA PUSAT PEMPROSESAN KASTAM ARAS 1, BLOK A, KOMPLEKS KASTAM WPKL, JALAN SS 6/3, **KELANA JAYA** 47301 PETALING JAYA SELANGOR

![](_page_32_Picture_9.jpeg)

Telefon  $: 1-300-888-500$ Laman Web : www.myttx.customs.gov.my : enquiry.tourismtax@customs.gov.my **Fmel** 

**TESTING HOTEL 1234 TESTING HOTEL 1234** JALAN JALAN 34 JALAN DEPAN JALAN BELAKANG 324 05050 **ALOR SETAR KEDAH** 

Rujukan Kami Tarikh No. TTx Stesen

: 021-122022-ADP0011 : 20/12/2022 : 021-2022-10000048 : ALOR SETAR

Tuan,

STATUS PERMOHONAN BAYARAN TUNGGAKAN CUKAI DAN PENALTI SECARA ANSURAN / PENJADUALAN SEMULA DI BAWAH SEKSYEN 26 AKTA CUKAI PELANCONGAN 2017.

Perkara di atas dirujuk dan surat permohonan ansuran tuan 021-122022-ADP0011 bertarikh 19/12/2022 adalah berkaitan.

Dimaklumkan permohonan pembayaran secaran ansuran tuan adalah DITOLAK. Sehubungan dengan itu, tuan diarahkan menjelaskan kesemua tunggakan berjumlah RM101,737.09 dalam tempoh 14 hari dari tarikh surat ini.

Kegagalan tuan membayar tuntutan ini dalam tempoh empat belas (14) hari dari tarikh bil ini, tindakan undang-undang akan diambil terhadap tuan tanpa sebarang notis lanjut.

Sekian, terima kasih.

"BERKHIDMAT UNTUK NEGARA"

<span id="page-32-0"></span>Ketua Pengarah Kastam Jabatan Kastam Diraja Malaysia

Cetakan komputer ini tidak memerlukan tandatangan

*Figure 42 Surat Penolakan Ansurans*

![](_page_33_Picture_0.jpeg)

### <span id="page-33-0"></span>**4. Schedule Instalment**

|                                                              | <b>AND JABATAN KASTAM DIRAJA MALAYSIA</b><br>Royal Malaysian Customs Department<br>$k_{\rm max}$ |                                         |                   | English            | @ 091-2023-10000008 23008201022A<br>$\mathbb{C}^2$ |
|--------------------------------------------------------------|--------------------------------------------------------------------------------------------------|-----------------------------------------|-------------------|--------------------|----------------------------------------------------|
| Dashboard                                                    | <b>Instalment Approval</b>                                                                       |                                         |                   |                    |                                                    |
| Administrations                                              | Search                                                                                           |                                         |                   |                    | $\alpha$                                           |
| Instalment                                                   | Advanced filters v                                                                               |                                         |                   |                    |                                                    |
| <b>Instalment Registration</b><br><b>Instalment Approval</b> |                                                                                                  |                                         |                   |                    |                                                    |
| <b>Tourism Tax</b>                                           | Actions                                                                                          | Instalment Status :<br>Instalment No. 2 | TTx No. 3         | Business Name:     | Registered Date:                                   |
| Inbox                                                        | ACTIVE<br>г<br>G Select -                                                                        | 091-012023-INS0005                      | 091-2023-10000008 | <b>TEST CANCEL</b> | 18/01/2023                                         |
|                                                              | в<br><b><i>O</i></b> View<br>UNIVEEL WITHOUT<br><b>U</b> Select *<br>SURCHARGE                   | 091-012023-INS0002                      | 091-2023-10000008 | <b>TEST CANCEL</b> | 11/01/2023                                         |
|                                                              | 2 total                                                                                          |                                         |                   |                    |                                                    |
|                                                              |                                                                                                  |                                         |                   |                    |                                                    |
|                                                              |                                                                                                  |                                         |                   |                    |                                                    |
|                                                              | 2019 - 2023 @ MyTTx                                                                              |                                         | $\cdots$          |                    |                                                    |

*Figure 43 Actions button with ACTIVE status*

- <span id="page-33-1"></span>1. Click on **Action** button (A) on application with *ACTIVE* status (Refer [Figure 43\)](#page-33-1).
- 2. Click on **View** button (B) to view the application (Refer [Figure 43\)](#page-33-1).
- 3. System will display the **Instalment Approval** page with *ACTIVE* status (Refer [Figure 44\)](#page-33-2).

| K                                                                                              |                                                                                                    | <b>ATTA RAN JABATAN KASTAM DIRAJA MALAYSIA</b> |                                                                                      |                                 |                                 |                                                                                                    |                 | $\bigoplus$ over-2023-100000001230002310324 []<br>English |
|------------------------------------------------------------------------------------------------|----------------------------------------------------------------------------------------------------|------------------------------------------------|--------------------------------------------------------------------------------------|---------------------------------|---------------------------------|----------------------------------------------------------------------------------------------------|-----------------|-----------------------------------------------------------|
| <b>B</b> Dashboard<br><b>C</b> Administrations                                                 | <b>Instalment Approval</b>                                                                                                   |                                                |                                                                                      |                                 |                                 |                                                                                                    |                 |                                                           |
| <b>El Instalment</b><br>Instalment Registration<br>Instalment Approval<br><b>B</b> Tourism Tax | <b>Instalment Status</b><br>Instalment No.<br>BOD Surcharge No<br>Created Date/By<br><b>Registered Date</b><br>Rejected Date |                                                | ACTIVE<br>091-012023-INS0005<br>a.<br>18/01/2023 04:06 PM                            | 18/01/2023 11:57 AM - MR LINGAM |                                 | No Of Overdue (Consecutively)<br><b>Total Outstanding Balance</b><br><b>Total Surcharge</b><br><b>Total Surcharge Paid</b><br>First Due Date<br>Final Due Date |                 |                                                           |
| <b>曲</b> inbox                                                                                 | <b>Concellation Date</b><br>Registration                                                                                     |                                                | Important Notes: Tax payers need to pay the following scheduled payment in sequence. |                                 | Closed Dote                     |                                                                                                    | $\sim$          |                                                           |
|                                                                                                | Due Date                                                                                                    | Voucher No.                                    | Monthly Instalment Amount                                                            | <b>Total Paid</b>               | <b>Total Monthly Instalment</b> | Outstanding Balance                                                                                                    | <b>Stotus</b>   |                                                           |
|                                                                                                | 18/02/2023                                                                                                    | 091-012023-P450005 (1)                         | RM1,089.98                                                                           | RM0.00                          | RM0.00                          | RM6,539.86                                                                                                    | PENDING PAYMENT | IВ<br><b>BBPay</b>                                        |
|                                                                                                | 18/03/2023                                                                                                    | 091-012023-P450005 (2)                         | RM1.089.98                                                                           | RM0.00                          | RM0.00                          | RM0.00                                                                                                    | PENDING PAYMENT | <b>MPay</b>                                               |
|                                                                                                | 18/04/2023                                                                                                    | 091-012023-INS0005 (3)                         | RM1,089.98                                                                           | RM0.00                          | RM0.00                          | RM0.00                                                                                                    | PENDING PAYMENT | <b>Hill Poy</b>                                           |
|                                                                                                | 18/05/2023                                                                                                    | 091-012023-INS0005 (4)                         | RM1,089.98                                                                           | RM0.00                          | RM0.00                          | RM0.00                                                                                                    | PENDING PAYMENT | <b>MEPay</b>                                              |
|                                                                                                | 18/06/2023                                                                                                    | 091-012023-PrS0005 (5)                         | RM1.089.98                                                                           | RM0.00                          | RM0.00                          | RM0.00                                                                                                    | PENDING PAYMENT | <b>Bill</b> Pay                                           |
|                                                                                                | 18/07/2023                                                                                                    | 091-012023-INS0005.(6)                         | RM1,089.96                                                                           | RM0.00                          | RM0.00                          | RM0.00                                                                                                    | PENDING PAYMENT | <b>BBPsy</b>                                              |

*Figure 44 Schedule Instalment*

- <span id="page-33-2"></span>4. Click on **Schedule** tab (A) to view the schedule for instalment (Refer [Figure 44\)](#page-33-2).
- 5. Click on **Pay** button (B) to pay the instalment (Refer [Figure 44\)](#page-33-2).
- 6. System will display the **Payment Request** page (Refer [Figure 45\)](#page-34-0).

![](_page_34_Picture_0.jpeg)

**JABATAN KASTAM DIRAJA MALAYSIA**

**Doc ID: MYTTX\_OPERATOR\_PPPD\_INSTALMENT\_UM\_v1.0 Page No: 31**

| ΠX                                    |                        | <b>AND A JABATAN KASTAM DIRAJA MALAYSIA</b> |                                 |                        |              | English         | (2) 091-2023-10000008123008201022A |
|---------------------------------------|------------------------|---------------------------------------------|---------------------------------|------------------------|--------------|-----------------|------------------------------------|
| <b>Dashboard</b>                      | <b>Payment Request</b> |                                             |                                 |                        |              |                 |                                    |
| <b>Administrations</b>                | Payment Options:       |                                             | PY (Financial Process Exchange) |                        |              |                 |                                    |
| Instalment<br>Instalment Registration | Select                 | Request Date:                               | Form Type:                      | Form No. 3             | Tax Amount : | Penalty Amount: | Total Amount:                      |
| Instalment Approval                   |                        | 18/01/2023                                  | Instalment                      | 091-012023-INS0005 (1) | 1,089.98     | 0.00            | 1,089.98                           |
| <b>Tourism Tax</b>                    | $\Box$                 | 18/01/2023                                  | Instalment                      | 091-012023-INS0005 (2) | ×            | $\sim$          | 1,089.98                           |
| Inbox                                 | $\qquad \qquad \Box$   | 18/01/2023                                  | Instalment                      | 091-012023-INS0005 (3) | $\sim$       | $\sim$          | 1,089.98                           |
|                                       | $\qquad \qquad \Box$   | 18/01/2023                                  | Instalment                      | 091-012023-INS0005 (4) |              |                 | 1,089.98                           |
|                                       | $\qquad \qquad \Box$   | 18/01/2023                                  | Instalment                      | 091-012023-INS0005 (5) | $\sim$       |                 | 1,089.98                           |
|                                       | $\Box$                 | 18/01/2023                                  | Instalment                      | 091-012023-INS0005 (6) | $\sim$       |                 | 1,089.96                           |
|                                       | 6 total                |                                             |                                 |                        |              |                 |                                    |
|                                       |                        |                                             |                                 |                        |              |                 | В<br><b>Continue</b>               |

*Figure 45 Payment Request page*

- <span id="page-34-0"></span>**3.** Tick on the Advance Payment's checkbox (Refer [Figure 45\)](#page-34-0).
- **4.** Click on **Continue** button (A) to continue the payment (Refer [Figure 45\)](#page-34-0).
- **5.** System will display the **Confirm Payment Request** page (Refer [Figure 46\)](#page-34-1).

![](_page_34_Picture_122.jpeg)

*Figure 46 Confirm Payment Request page*

- <span id="page-34-1"></span>**6.** Select the Request Mode either **Individual Account B2C** radio button (A) or **Corporate Account B2B** radio button (B) (Refer [Figure 46\)](#page-34-1).
- **7.** Click on **Edit** button (C) to edit the payment amount (Refer [Figure 46\)](#page-34-1).
- **8.** Click on **Back** button (D) return back to the previous page (Refer [Figure 46\)](#page-34-1).

![](_page_35_Picture_56.jpeg)

- **9.** Click **Confirm** button (E) to confirm the payment (Refer [Figure 46\)](#page-34-1).
- **10.** Proceed until the end of payment process.
- *11.* System will update the payment status as *SUCCESS.*

![](_page_36_Picture_0.jpeg)

**JABATAN KASTAM DIRAJA MALAYSIA**

#### <span id="page-36-0"></span>**5. Cancel Instalment**

# <span id="page-36-1"></span>**5.1 Cancel with Surcharge**

![](_page_36_Picture_131.jpeg)

*Figure 47 Select button with CANCEL WITH SURCHARGE status*

- <span id="page-36-2"></span>1. Click on **Select** button (A) on application with *CANCEL WITH SURCHARGE* status (Refer [Figure 47\)](#page-36-2).
- 2. Click on **View** button (B) to view the application (Refer [Figure 47\)](#page-36-2).
- 3. System will display the **Instalment Registration** page with *CANCEL WITH SURCHARGE* status (Refer [Figure 47\)](#page-36-2).

| $\equiv$ |                                | Royal Malaysian Customs Department | $\mathbb{Q}$<br>8<br>091-2023-10000041 23008207922A<br>English |                                  |                |  |
|----------|--------------------------------|------------------------------------|----------------------------------------------------------------|----------------------------------|----------------|--|
| 哪        | Dashboard                      | Instalment Approval                |                                                                |                                  |                |  |
| 参        | <b>Administrations</b>         |                                    |                                                                |                                  |                |  |
| 魯        | Instalment                     | <b>Instalment Status</b>           | CANCEL WITH SURCHARGE                                          | No Of Overdue (Consecutively)    | $\overline{2}$ |  |
|          |                                | Instalment No.                     | 091-012023-INS0013                                             | <b>Total Outstanding Balance</b> | RM54,645.95    |  |
|          | <b>Instalment Registration</b> | <b>BOD Surcharge No</b>            | 091-012023-SCH0010                                             | <b>Total Surcharge</b>           | RM5,464.60     |  |
|          | <b>Instalment Approval</b>     | Created Date/By                    | 26/01/2023 11:55 AM - UM OP 1                                  | <b>Total Surcharge Paid</b>      | $\sim$         |  |
|          |                                | Registered Date                    | 26/01/2023 12:08 PM                                            | First Due Date                   | 25/02/2023     |  |
|          | 目<br><b>Tourism Tax</b>        | Rejected Date                      | $\sim$                                                         | Final Due Date                   | 23/09/2023     |  |
| ۵.       | Remission                      | <b>Cancellation Date</b>           | 26/01/2023                                                     | Closed Date                      | $\sim$         |  |
| 昌        | Inbox                          | Schedule<br><b>Registration</b>    |                                                                |                                  |                |  |

*Figure 48 Cancel the instalment with total surcharge*

- <span id="page-36-3"></span>7. System will display the **Total Outstanding balance** (A) (Refer [Figure 48\)](#page-36-3).
- 8. **Total Surcharge** (B) will calculate based on 10% of **Total Outstanding Balance** (Refer [Figure 48\)](#page-36-3).

![](_page_37_Picture_125.jpeg)

*Figure 49 Payment Request page*

- <span id="page-37-0"></span>9. Click on **Payment** menu (A) (Refer [Figure 49\)](#page-37-0).
- 10. Click on **Payment Request** sub-menu (B) (Refer [Figure 49\)](#page-37-0).
- 11. Tick on the **Surcharge**'s checkbox (Refer [Figure 49\)](#page-37-0).
- 12. Click on **Continue** button (D) to continue the payment (Refer [Figure 49\)](#page-37-0).
- 13. System will display the Confirm Payment Request page (Refer [Figure 50\)](#page-37-1).

![](_page_37_Picture_126.jpeg)

*Figure 50 Confirm Payment Request*

- <span id="page-37-1"></span>14. Select the Request Mode either **Individual Account B2C** radio button (A) or **Corporate Account B2B** radio button (B) (Refer [Figure 50\)](#page-37-1).
- 15. Click on **Back** button (C) return back to the previous page (Refer [Figure 50\)](#page-37-1).

![](_page_38_Picture_66.jpeg)

- 16. Click **Confirm** button (B) to confirm the payment (Refer [Figure 50\)](#page-37-1).
- 17. Proceed until the end of payment process.
- 18. System will update the instalment application status as *PENDING APPROVAL*.
- 19. The public user will receive the Surat *Pembatalan Surat Kelulusan Ansuran* (Refe[r Figure 51\)](#page-40-0) *and Surat Bil Tuntutan Surcaj* (Refer [Figure 52\)](#page-41-0) upon the status updated.

![](_page_39_Picture_0.jpeg)

**Doc Ref: EITS/CMMI/ENG/RSD/UM Version: 1.0**

**JABATAN KASTAM DIRAJA MALAYSIA**

#### **Doc ID: MYTTX\_OPERATOR\_PPPD\_INSTALMENT\_UM\_v1.0 Page No: 36**

![](_page_39_Picture_7.jpeg)

JABATAN KASTAM DIRAJA MALAYSIA PUSAT PEMPROSESAN KASTAM ARAS 1, BLOK A, KOMPLEKS KASTAM WPKL, JALAN SS 6/3, KELANA JAYA 47301 PETALING JAYA SELANGOR

Telefon Laman Web Emel

 $: 1 - 300 - 888 - 500$ www.mytbr.customs.gov.my ccc@customs.gov.my

![](_page_39_Picture_11.jpeg)

UM OP 1 UM OP 1 UM OP 1 UM OP 1 UM OP 1 01000 KANGAR PERLIS. **MALAYSIA** 

Rujukan Kami Tarikh No. TTx Stesen

: 091-012023-INS0013 : 26/01/2023 : 091-2023-10000041 : KANGAR

Tuan/Puan,

#### PEMBATALAN KELULUSAN PEMBAYARAN ANSURAN BULANAN / PENJADUALAN SEMULA BERHUBUNG DENGAN TUNTUTAN KEKURANGAN BAYARAN

Perkara di atas dirujuk.

2. Seperti mana yang tuan sedia maklum, syarikat tuan telah diluluskan kemudahan membayar tunggakan hutang secara ansuran dalam tempoh 8 bulan bermula 25/02/2023 sehingga 23/09/2023 berjumlah RM109.291.91

3. Semakan jadual ansuran didapati syarikat tuan telah gagal membuat pembayaran mengikut jadual yang ditetapkan. Dengan ini kelulusan pembayaran ansuran yang diberikan kepada tuan yang bernombor rujukan 091-012023-INS0013 bertarikh 26/01/2023 ditarik balik dan dibatalkan.

4. Tuan dikehendaki menjelaskan kesemua baki tunggakan yang tersebut dengan sekaligus, ditambah dengan 10% daripada baki tersebut sebagai SURCAJ TAMBAHAN. Ini adalah selaras dengan peruntukan Seksyen 26(3) Akta Cukai Pelancongan 2017 berbunyi seperti berikut:

· Seksyen 26(3) Akta Cukai Pelancongan 2017

5. Jika berlaku kemungkiran dalam pembayaran mana-mana satu ansuran pada tarikh genap masanya bagi pembayaran baki amaun yang genap masa dan kena dibayar, keseluruhan amaun yang tertunggak itu hendaklah menjadi genap masa dan kena dibayar pada tarikh itu dan hendaklah, tanpa apa-apa notis selanjutnya disampaikan kepada orang yang bertanggungan untuk membayar amaun yang genap masa dan kena dibayar itu, menjadi tertakluk kepada suatu surcaj yang bersamaan dengan sepuluh peratus daripada baki itu dan surcaj itu hendaklah boleh didapatkan seolah-olah surcaj itu kena dibayar di bawah Akta ini

6. Tuan dikehendaki menjelaskan baki tuntutan tersebut (seperti di bawah ini) dalam tempoh tidak lewat dari 14 hari dari tarikh surat ini.

![](_page_40_Picture_0.jpeg)

#### **JABATAN KASTAM DIRAJA MALAYSIA**

**Doc ID: MYTTX\_OPERATOR\_PPPD\_INSTALMENT\_UM\_v1.0 Page No: 37**

![](_page_40_Picture_54.jpeg)

7. Sekiranya tuan gagal berbuat demikian, tindakan undang-undang akan diambil terhadap tuan.

Sekian, terima kasih.

#### "BERKHIDMAT UNTUK NEGARA"

Saya yang menjalankan amanah,

<span id="page-40-0"></span>Ketua Pengarah Kastam Jabatan Kastam Diraja Malaysia

Cetakan komputer ini tidak memerlukan tandatangan

*Figure 51 Pembatalan Surat Kelulusan Ansuran*

![](_page_41_Picture_0.jpeg)

**Doc Ref: EITS/CMMI/ENG/RSD/UM Version: 1.0**

**JABATAN KASTAM DIRAJA MALAYSIA**

# **Doc ID: MYTTX\_OPERATOR\_PPPD\_INSTALMENT\_UM\_v1.0 Page No: 38**

Rujukan Kami

Tarikh

Stesen

No TTx

![](_page_41_Picture_162.jpeg)

**JABATAN KASTAM DIRAJA MALAYSIA** PUSAT PEMPROSESAN KASTAM ARAS 1. BLOK A. KOMPLEKS KASTAM WPKL, JALAN SS 6/3, KELANA JAYA 47301 PETALING JAYA SELANGOR

Telefon 1-300-888-500 Laman Web www.mytb.customs.gov.my ccc@customs.gov.my Emel

![](_page_41_Picture_9.jpeg)

: 091-012023-SCH0010

: 26/01/2023 : 091-2023-10000041

: KANGAR

UM OP 1 UM OP 1 UM OP 1 UM OP 1 UM OP 1 01000 KANGAR PERLIS, **MALAYSIA** Tuan/Puan.

#### BIL TUNTUTAN SURCAJ DI BAWAH AKTA CUKAI PELANCONGAN 2017

Perkara di atas dirujuk.

2. Dimaklumkan bahawa tuan telah gagal membuat pembayaran ansuran mengikut jadual yang ditetapkan merujuk kepada surat bernombor rujukan 091-012023-INS0013 bertarikh 26/01/2023.

3. Dengan ini, tuan adalah dituntut untuk membayar surcaj berjumlah RM5,464.60.

· Tuntutan surcaj di bawah Seksyen 26(3) Akta Cukai Pelancongan 2017 adalah sebanyak RM5,464.60.

4. Sehubungan itu, tuan dikehendaki menjelaskan kesemua baki tunggakan termasuk surcaj dengan sekaligus.

5. Bayaran hendaklah dibuat secara online melalui Portal MyTTx atau cek/bank deraf di atas nama KETUA PENGARAH KASTAM berserta baucar bayaran dan diposkan ke alamat seperti di atas.

6. Jika bayaran masih tidak diterima selepas 14 hari dari tarikh bil tuntutan ini dikeluarkan, maka tindakan penguatkuasaan ke atas tunggakan boleh diambil terhadap tuan tanpa sebarang notis lanjut.

7. Sila abaikan bil tuntutan ini sekiranya pembayaran telah dibuat. Sekiranya terdapat sebarang pertanyaan pihak tuan boleh berhubung terus dengan pegawai di Stesen Kastam seperti dinyatakan di atas.

Sekian, terima kasih.

#### "BERKHIDMAT UNTUK NEGARA"

Saya yang menjalankan amanah,

<span id="page-41-0"></span>Ketua Pengarah Kastam Jabatan Kastam Diraja Malaysia

Cetakan komputer ini tidak memerlukan tandatangan

*Figure 52 Surat Bil Tuntutan Surcaj*

![](_page_42_Picture_0.jpeg)

# <span id="page-42-0"></span>**5.2 Cancel without Surcharge**

![](_page_42_Picture_87.jpeg)

*Figure 53 Select button with CANCEL WITHOUT SURCHARGE status*

- <span id="page-42-1"></span>1. Click on **Select** button (A) on application with *CANCEL WITHOUT SURCHARGE* status (Refer [Figure 53\)](#page-42-1).
- 2. Click on **View** button (B) to view the application (Refer [Figure 53\)](#page-42-1).
- 3. System will display the **Instalment Registration** page with *CANCEL WITHOUT SURCHARGE* status (Refer [Figure 54\)](#page-43-0).

![](_page_43_Picture_0.jpeg)

*Figure 54 Cancel the instalment without total surcharge*

- <span id="page-43-0"></span>4. System will display the **Total Outstanding balance** (A) (Refer [Figure 54\)](#page-43-0).
- 5. **Total Surcharge** (B) is not applicable because the instalment is cancelled without surcharge (Refer [Figure 54\)](#page-43-0).